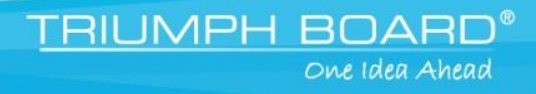

## **Quick Guide**

## July 2014

# TRIUMPH CLOUD

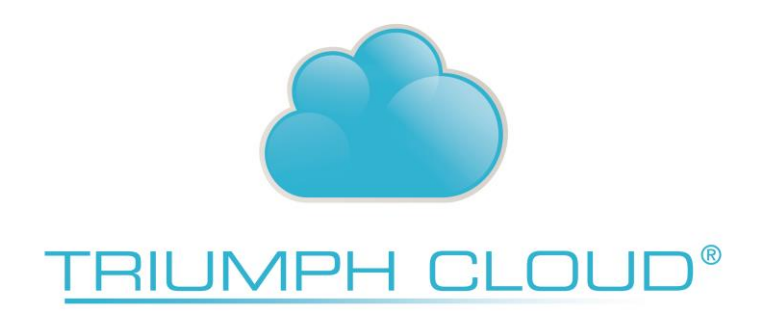

TRIUMPH BOARD a.s., Neklanova 122/15, 128 00 Prague 2, Czech Republic, European Union, [www.triumphboard.com](http://www.triumphboard.com/)

## **Contents**

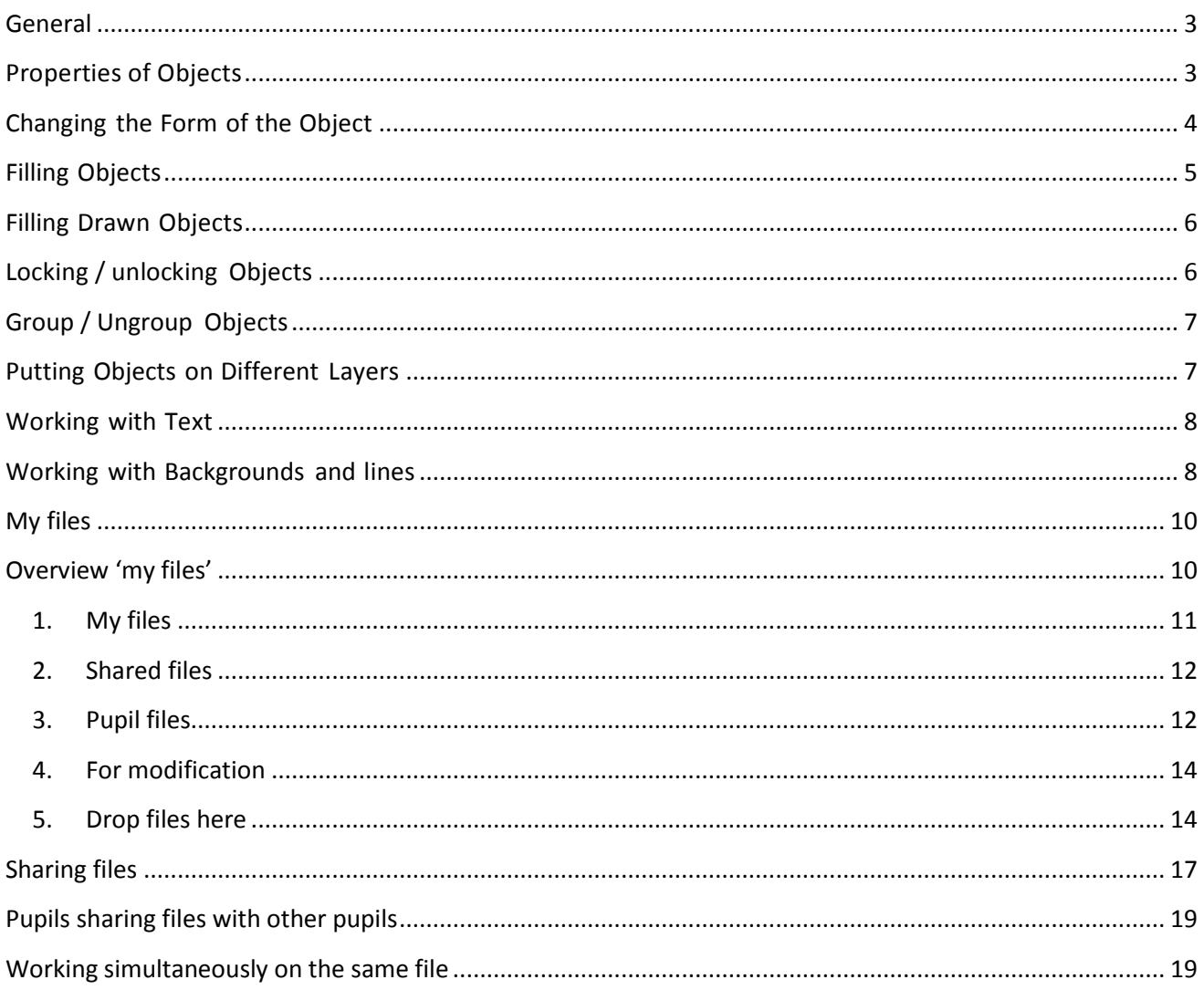

<span id="page-2-0"></span>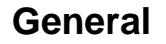

With 'pen', 'marker', 'line' and 'form' you can create objects and position them wherever you like on the whiteboard working area and by using the selection arrow you can move objects around. By activating the border handles you can enlarge or reduce them.

**TRIUMPH BOAF** 

One Idea Ahead

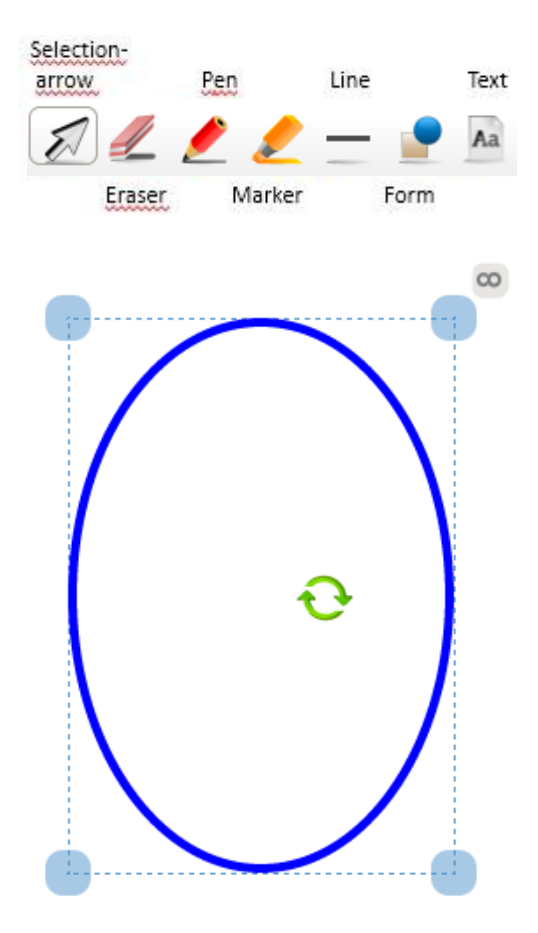

Besides that you can rotate objects via the circling arrows  $\Theta$  and by dragging the infinity  $\infty$  symbol you can duplicate the objects as many times as desired.

#### <span id="page-2-1"></span>**Properties of Objects**

Each object can be modified in appearance and function on the property field. Activate the object to be modified with the selection arrow and choose the desired characteristic in the property field.

Examples how to enter the pen property options

- a) After selecting 'pen', you can modify the properties of the pen
- b) After activating the object drawn with the pen

 $\circledcirc$  TRIUMPH BOARD a.s  $\circledcirc$ 

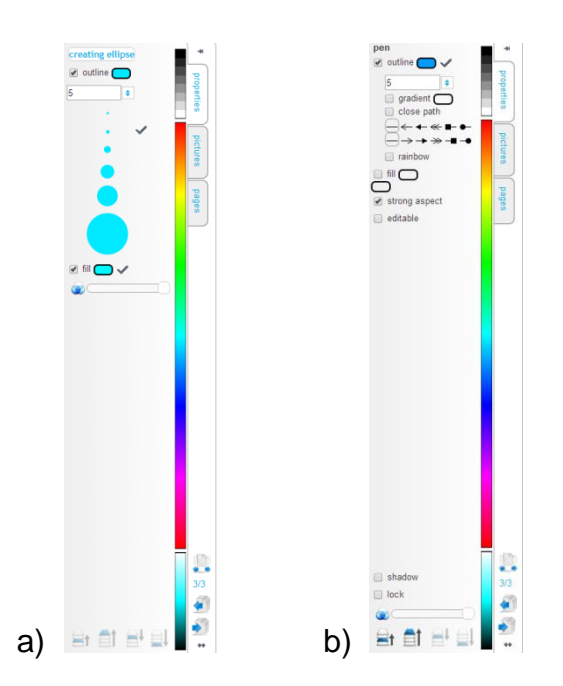

All possible properties will be shown corresponding to the activated object. If you want to apply the same property for multiple objects, e. g. same color, you must activate the objects by pulling the selection arrow over these objects and then selecting the desired property.

## <span id="page-3-0"></span>**Changing the Form of the Object**

The form of a line can be individually changed using vector points. Please select the line symbol and draw a line on the whiteboard working area. Afterwards activate that object with the selection-arrow. A red and a green square appear, and by clicking the red square the turquoise colored vector squares will appear through which you can modify the form of the line.

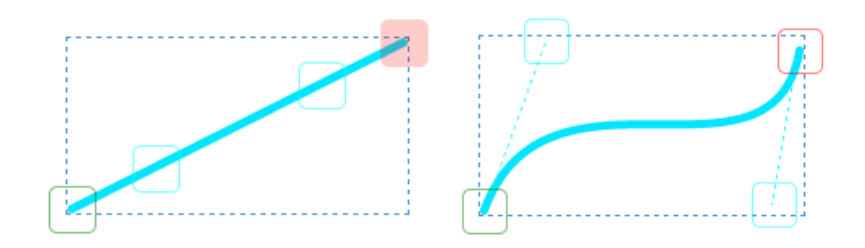

Tip: Forms and freehand drawings can also be altered with vector points. Activate the object with the selection arrow then activate the checkbox "editable" in the sidebar.

**TRIUMPH BOAR** 

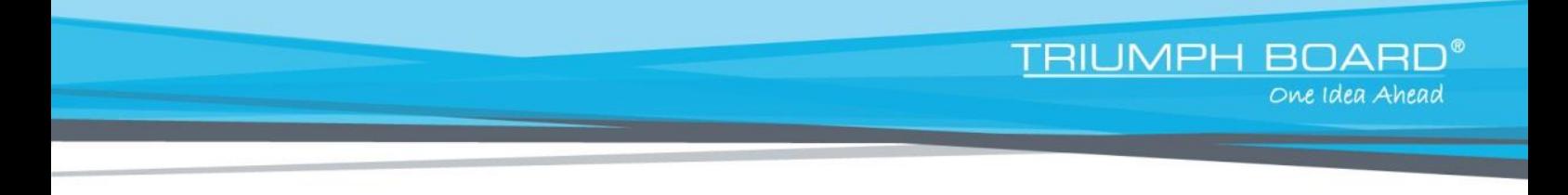

## <span id="page-4-0"></span>**Filling Objects**

Each form created by dragging it to the working area can be filled in two ways using the 'form' tool:

a) Full color

Activate the object, check the 'fill' box and select a color in the properties sidebar.

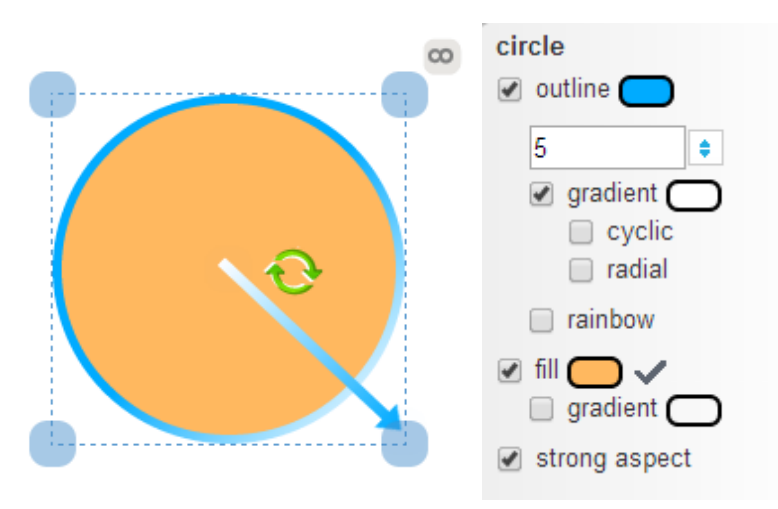

b) Color Gradient

You can also give your object a gradient filling by checking the 'fill' box and additionally the 'gradient' box. Now you can select your preferred colors and the type of gradation.

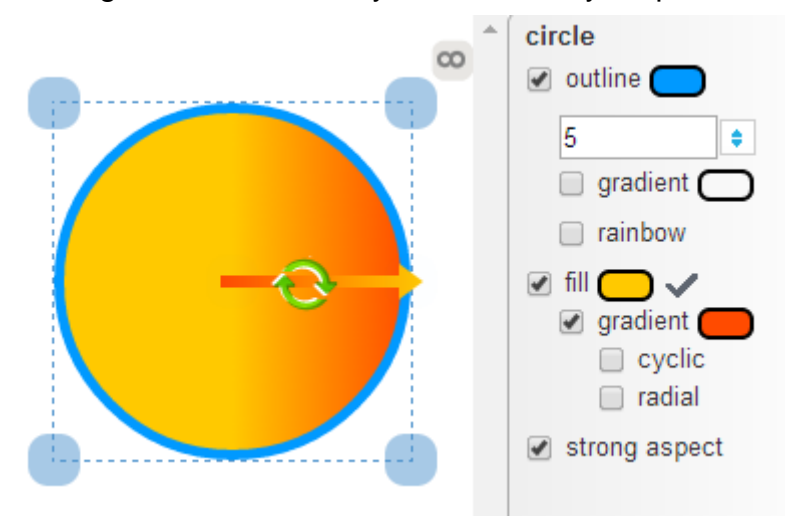

By dragging the colored arrow within your object you can affect the direction and expansion of the gradation. Other gradient modifications are possible by checking 'cyclic' and/or 'radial'.

Tip: Not only forms can be filled with color and gradients but also the outlines of a form.

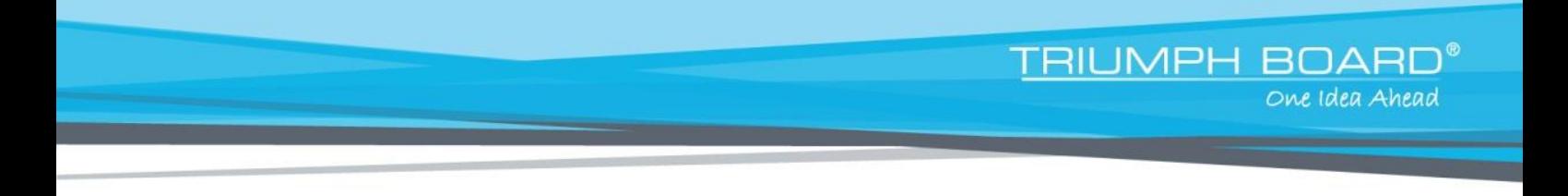

## <span id="page-5-0"></span>**Filling Drawn Objects**

Additionally, all objects drawn with the 'pen' tool can also be filled with color, just draw an object and proceed as described above.

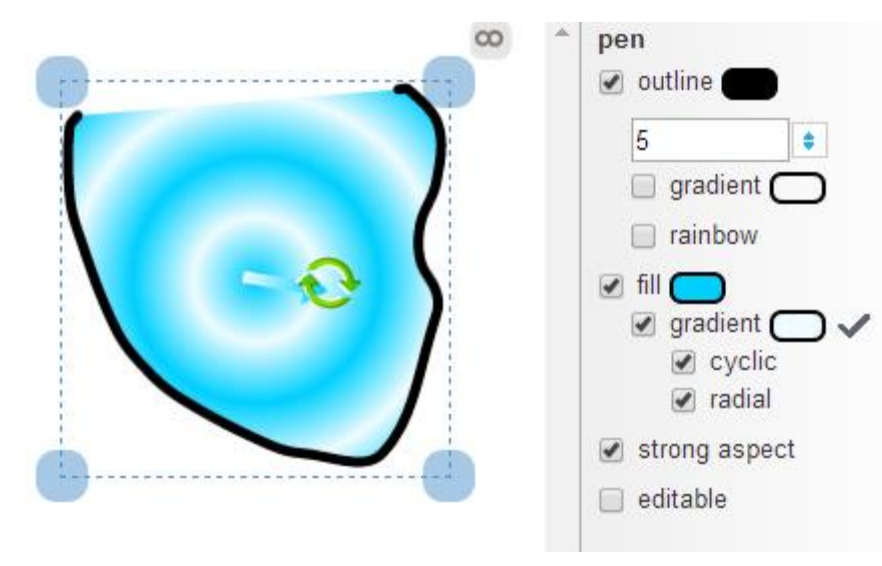

## <span id="page-5-1"></span>**Locking / unlocking Objects**

By checking the 'lock' box you can freeze an object in the selected spot on the work area so it can neither be modified nor moved, by checking the 'unlock' box it will be fully modifiable again.

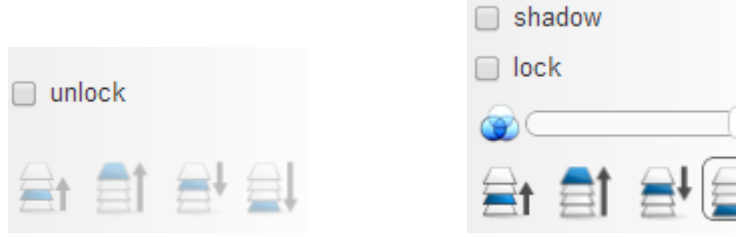

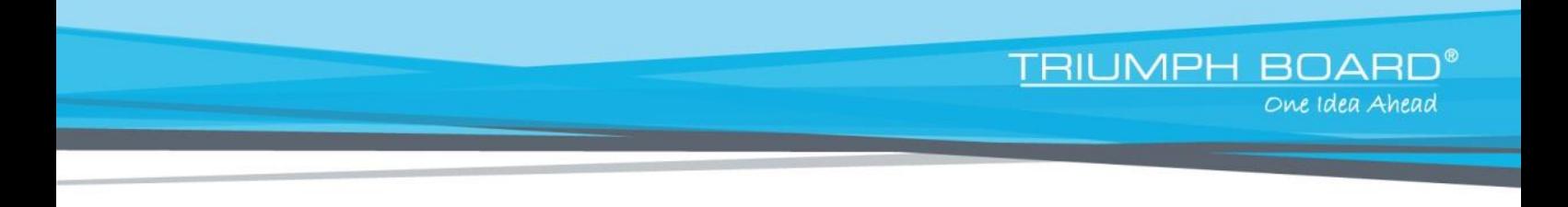

## <span id="page-6-0"></span>**Group / Ungroup Objects**

Multiple activated objects can be grouped together by clicking the 'group' button. Each object will remain individually modifiable when activated, and activating the grouped object and clicking the 'ungroup' button will ungroup the objects again.

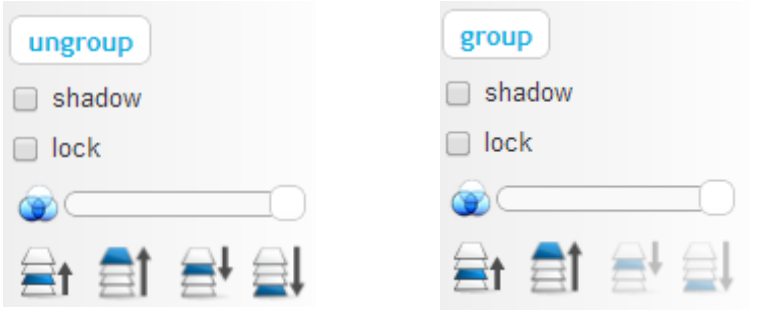

## <span id="page-6-1"></span>**Putting Objects on** Different Layers

Often it is necessary that different objects are positioned on different layers, e. g. if you want to cover text or a graphic with a colored object. Activate the object you want to position on a different layer and select the desired layer.

Examples for the layer application:

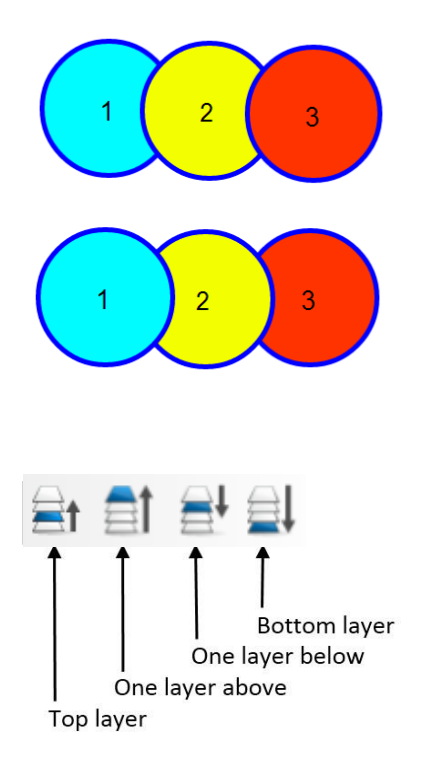

## <span id="page-7-0"></span>**Working with Text**

Text in TRIUMPH CLOUD can be entered just like in familiar word processing applications, using the keyboard and it can be altered using the properties. Texts can be moved as objects and appearance and size can also be changed.

TRIUMPH BOA

One Idea Ahead

First click on the text symbol  $A$ <sup>a</sup> and then click on the desired spot on the work area of the whiteboard where you wish your text to appear. Then use the keyboard to write the text. A new line is created by hitting the return key.

With the selection arrow the text can now be moved around and by activating the text field and dragging the handles the size of the text can also be altered.

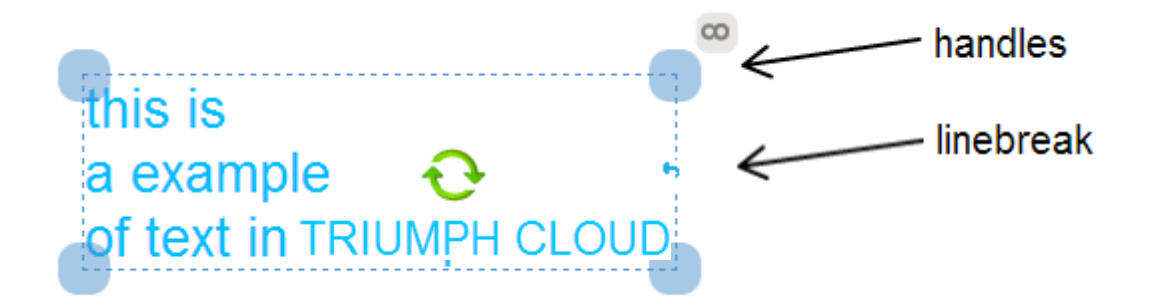

Letters, words and long passages of text can subsequently be activated and altered individually using the property field. Select the 'text' symbol and mark the letters or words to be altered in the text field and then select the desired appearance in the property field.

Tip 1: If the text function is active, the marked text inside the text field can be copied by dragging it to a different position on the working area of the whiteboard. This is a useful function when doing text analysis and the isolation of single terms.

Tip 2: If the text is activated with the selection arrow the entire text field can be copied by dragging the infinity symbol.

## <span id="page-7-1"></span>**Working with Backgrounds and lines**

On the status bar you can directly select the background of the entire whiteboard working area and also blend in background lines or grids for different educational levels. The settings will be kept for all following pages until you choose to reset that option.

#### **Select a Background of the Whiteboard Working Area**

 $\circledcirc$  TRIUMPH BOARD a.s  $\hspace{1.5cm}8$ Via the colored oval on the status bar you can select a color for each whiteboard page,

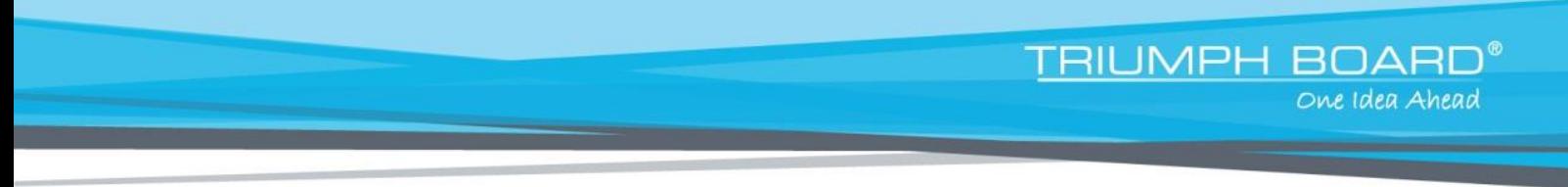

just click the oval and then select a color on the color scale of the properties sidebar.

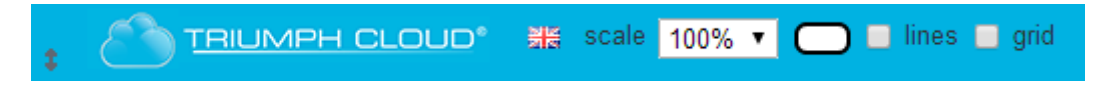

Tip: The standard color setting for the background is white. The new selected color for the individual page will become effective only if you have worked on the page and there is already content on it.

#### **Lines and Grids**

If you like to have lines appear in the background, activate 'lines' on the status bar and then select in the pop up window the desired type of line

**Elevent** 

**COL** 

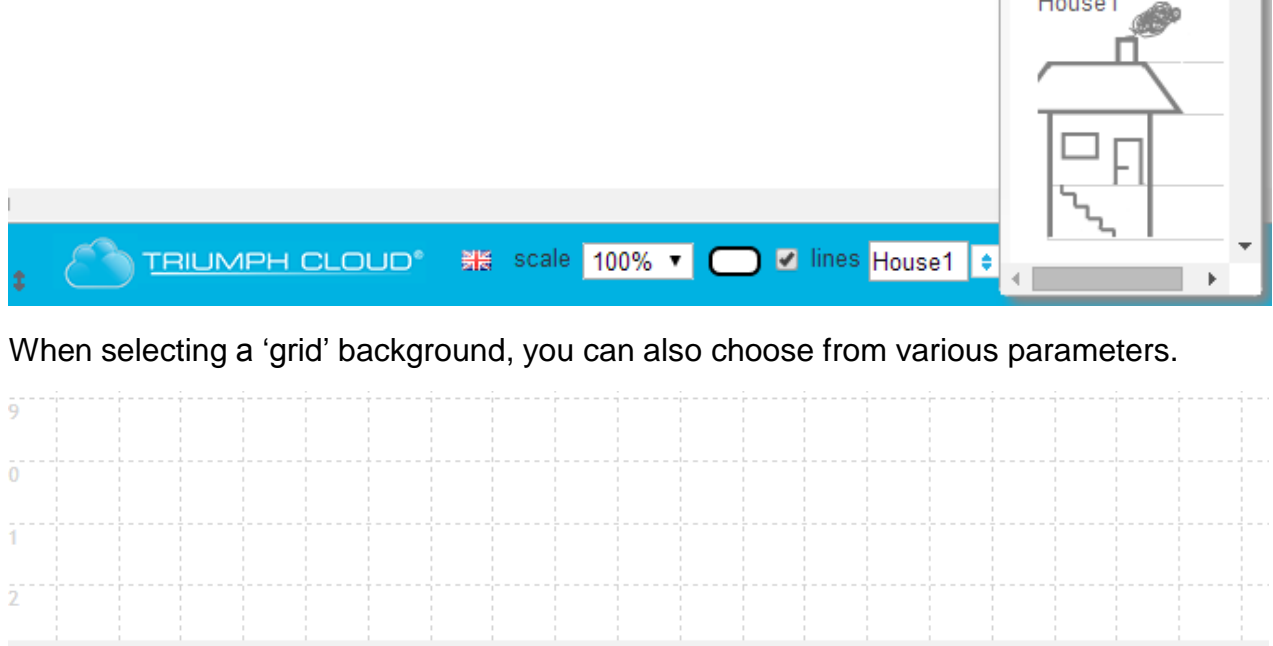

Tip: Here too, however, the lines and grid will only appear once there is already content on the page.

- Historia cale 100% ▼ | ■ lines ■ lines ■ grid ● cm ● inch ■ isometric ■ snap

**TRIUMPH CLOUD®** 

<span id="page-9-0"></span>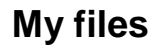

To login, you can either enter the URL directly:<http://www.triumphcloud.com/myfiles> . Here you have to enter your login data to sign in, if you forgot your password you can request a new one.

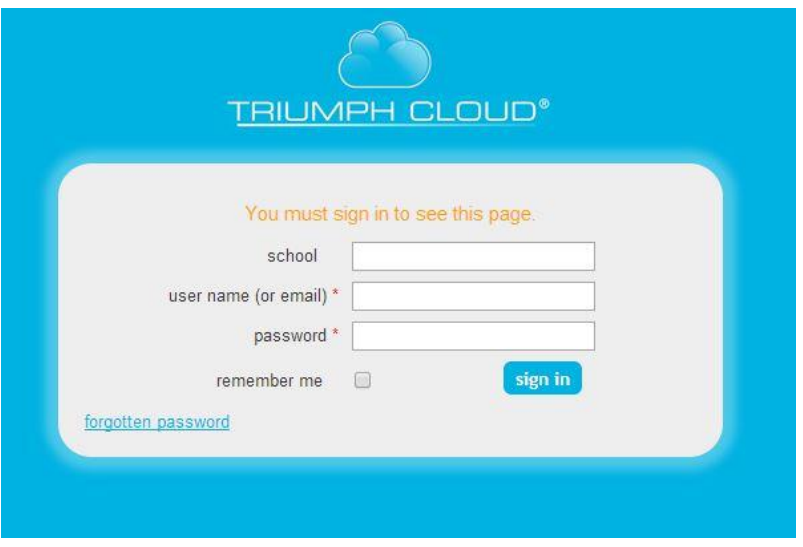

## <span id="page-9-1"></span>**Overview 'my files'**

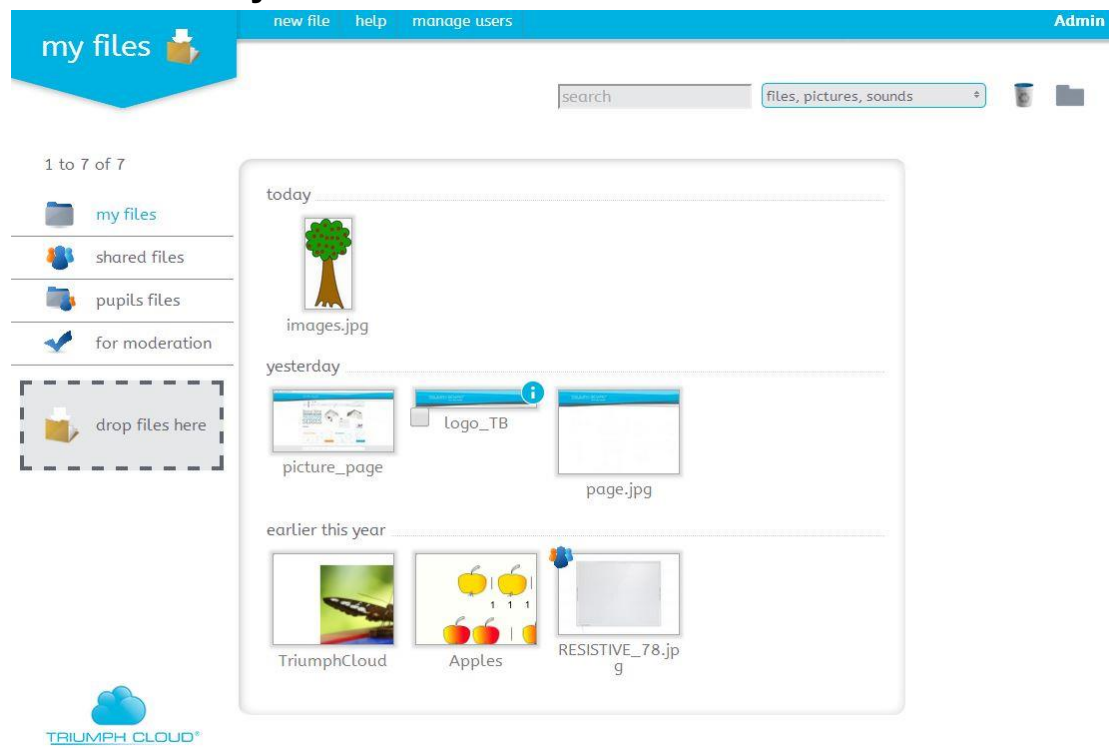

**TRIUMPH BOARD®** 

In the 'overview of my files' portal you can see on the left side:

- Your own files
- Shared files
- Pupil files
- Files for modification
- Drop files here

In the upper white/grey area you can

- Search for a file by name
- Choose what will be shown in the portal, all files, only TRIUMPH CLOUD files, only pictures or sound files
- Delete files
- Create a folder

In the top menu bar you see the buttons

- **New file** will open a new Triumph board application
- **Help** will open the Support page of Triumph board
- **Login name** here you can sign out or as an **administrator only** switch to the 'manage user' portal or change your password or the language under the 'my settings' option.

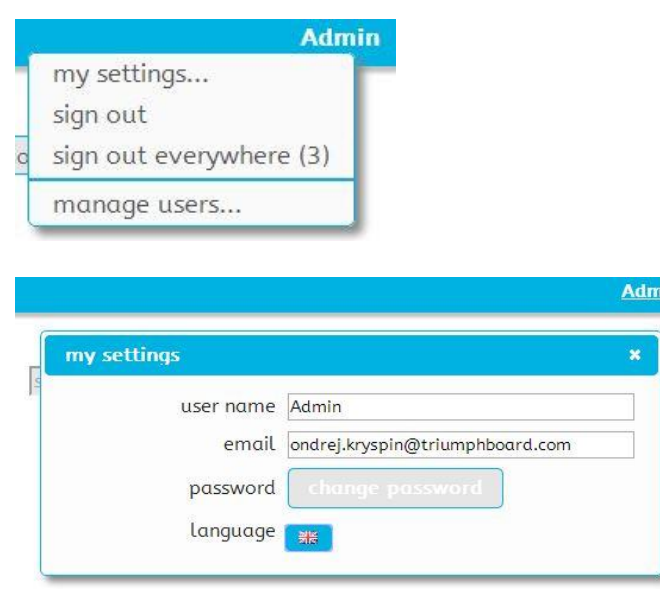

## <span id="page-10-0"></span>**1. My files**

All of your own files will appear here, as well as all files imported directly and all files created in the TRIUMPH CLOUD application. In the folder Geography 7 you can see the digit 9, which indicates this.

TRIUMPH BOARD®

#### <span id="page-11-0"></span>**2. Shared files**

Files that pupils have shared with you

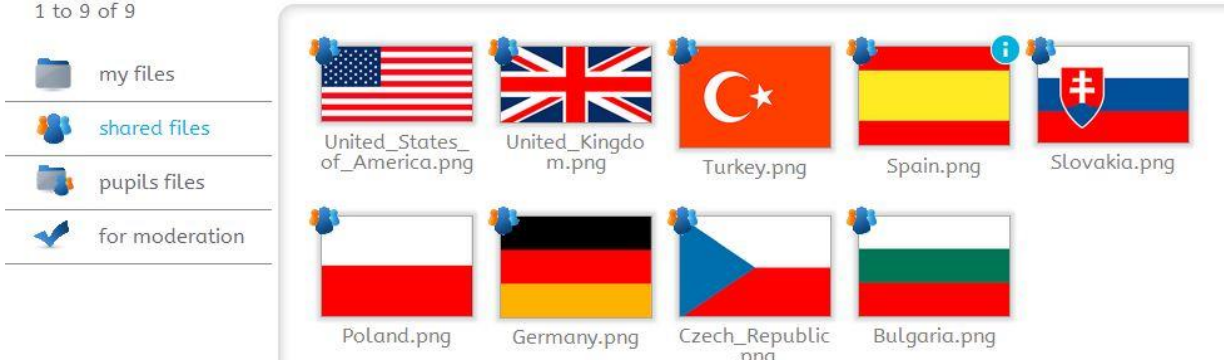

By clicking the 'shared' symbol a popup appears that tells you the name of the file, with whom it is shared and who created it. (Here, the Admin shared his file with student 2)

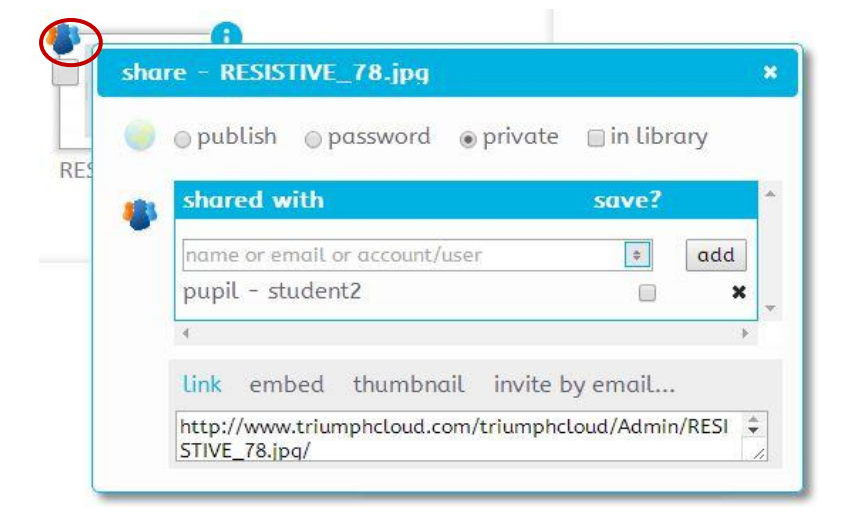

#### <span id="page-11-1"></span>**3. Pupil files**

Here you get an overview of all pupils in the school organized in classes. By clicking a class folder you get to see folders containing the files of all pupils attending this class. By clicking on a pupil's folder you get to see all individual files created by this pupil.

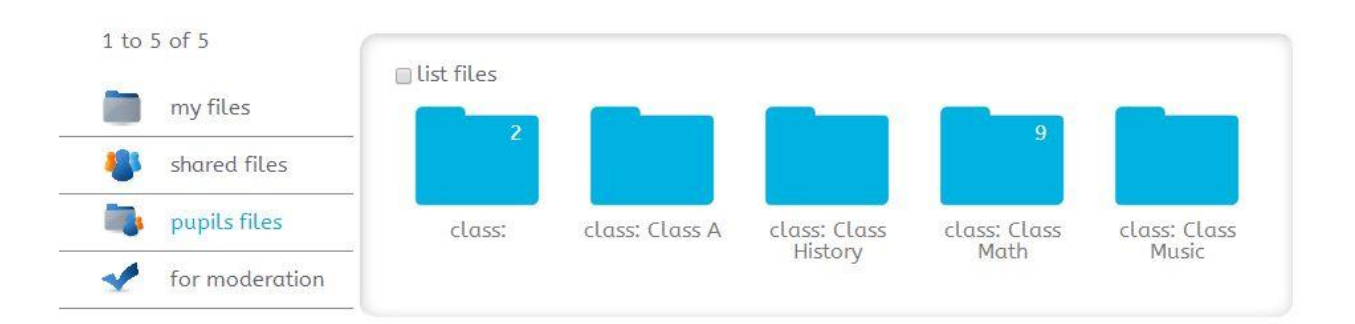

**TRIUMPH BOAR** 

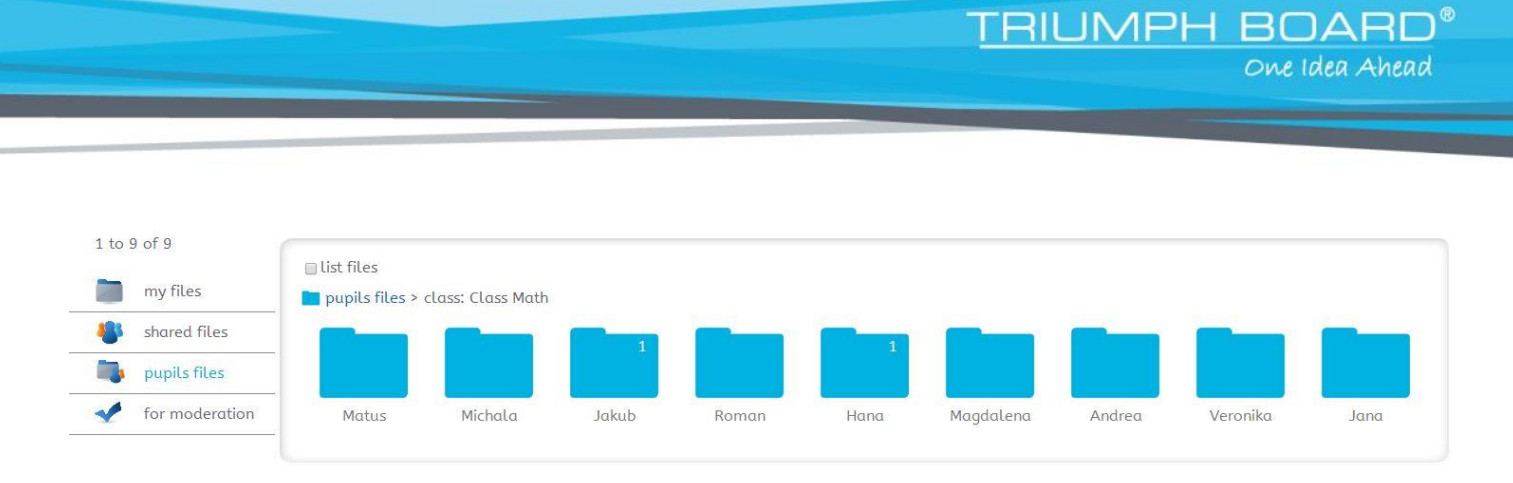

If you check the box "list files" you can see inside the folders and see all of the pupil files, or you can click on a pupil's folder to open just that one.

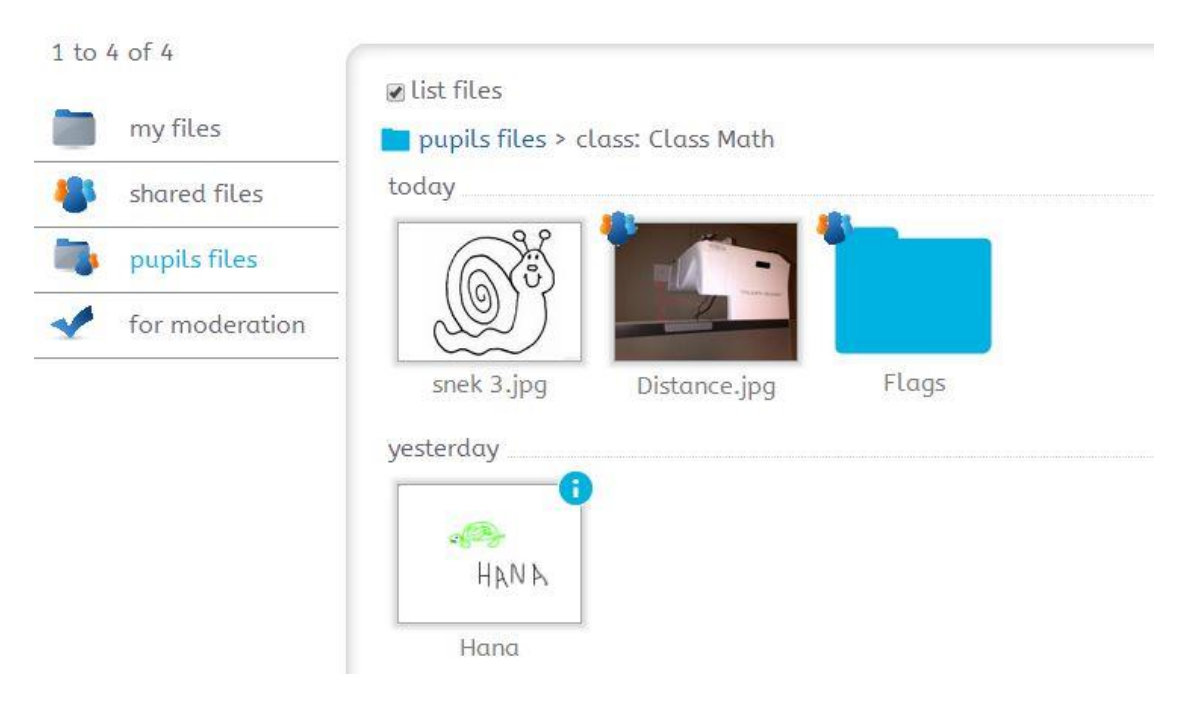

#### Here we have opened Hana's folder and find her only file

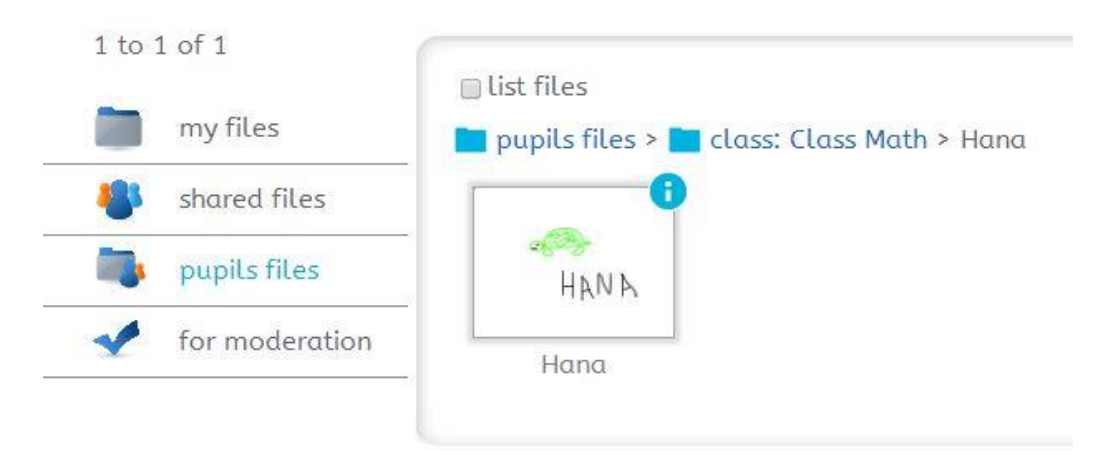

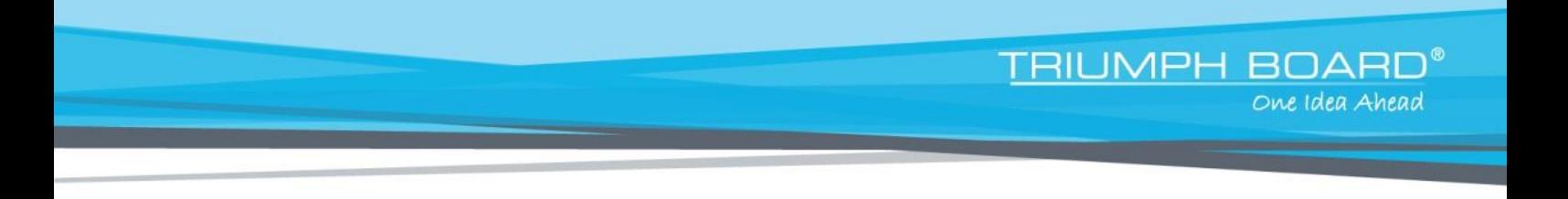

#### <span id="page-13-0"></span>**4. For modification**

If a pupil wants to share a file with another user, the file will show up in the teacher's portal for modification.

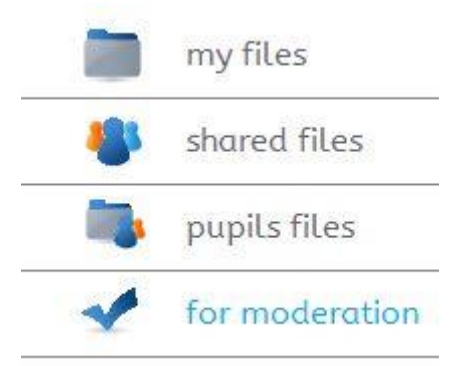

The teacher can now approve or reject the file. Only approved files will be allowed for sharing.

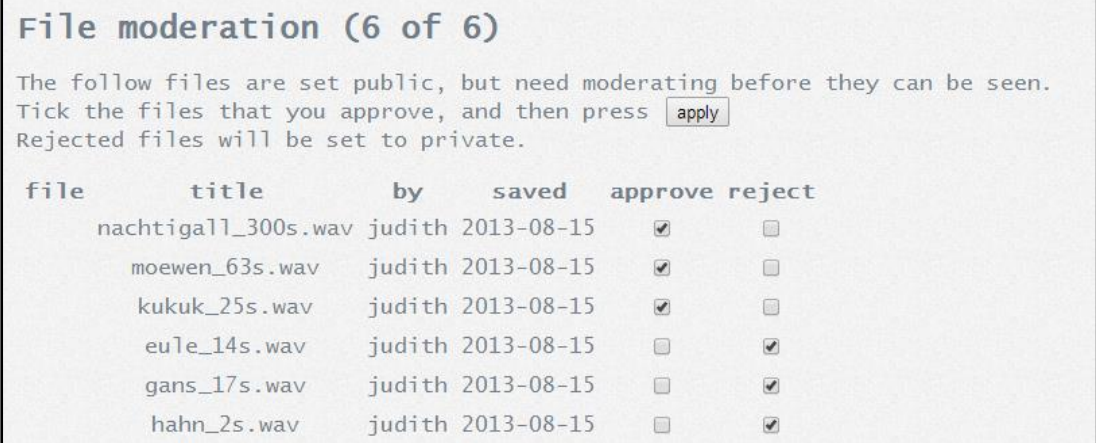

#### <span id="page-13-1"></span>**5. Drop files here**

You can import images, audio or video files from your computer by dragging & dropping them onto the "drop file here" square. It is possible to highlight multiple files and import them at once. The imported files will be displayed in the "my files" section of the portal.

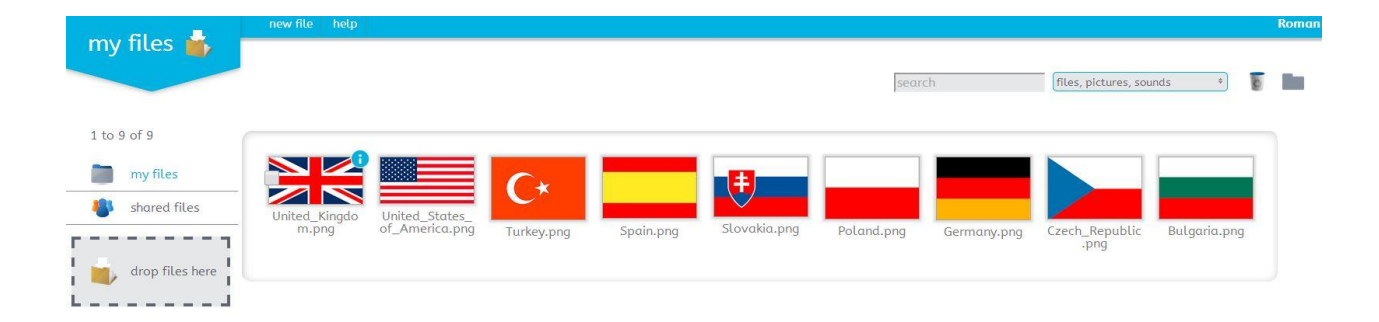

**TRIUMPH BOARD®** 

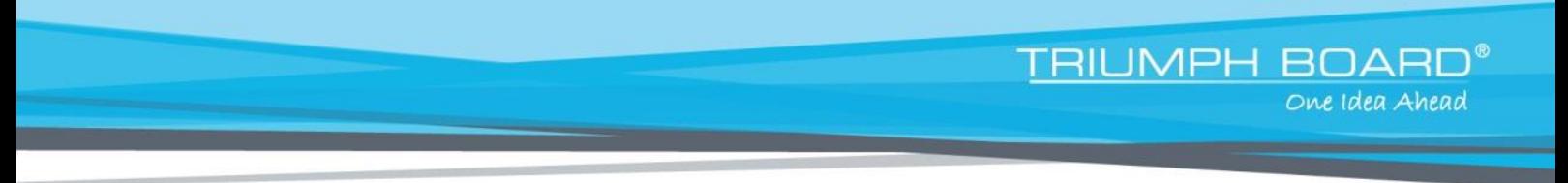

For better organization of files, you can add a folder to put them into. Just click the folder icon and give it a name.

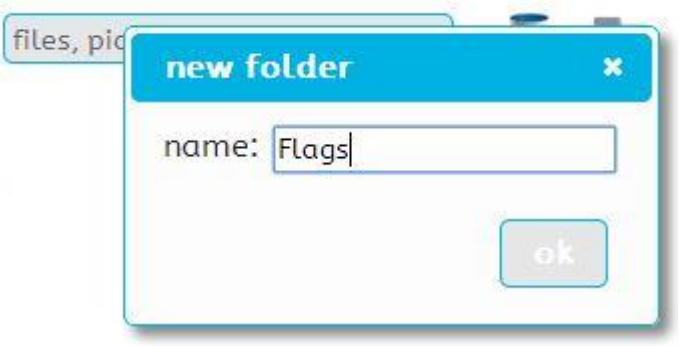

If you click the " i " in the upper right corner of the image you get a choice of possibilities just like in the TRIUMPH CLOUD application. You can cut, delete, rename, add tag, use it in TRIUMPH CLOUD, change it over to someone or share it.

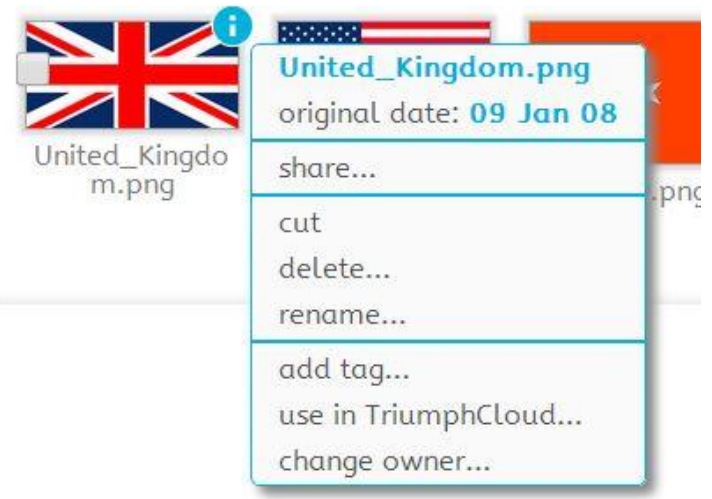

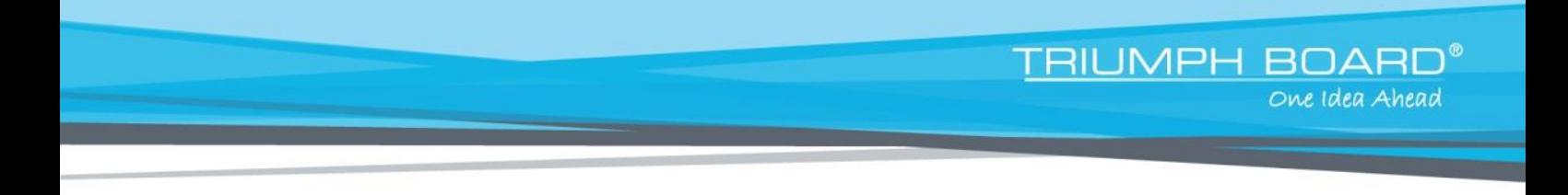

### <span id="page-16-0"></span>**Sharing files**

If you click 'share', the following window will open and you can now select the users you want to share your folder with.

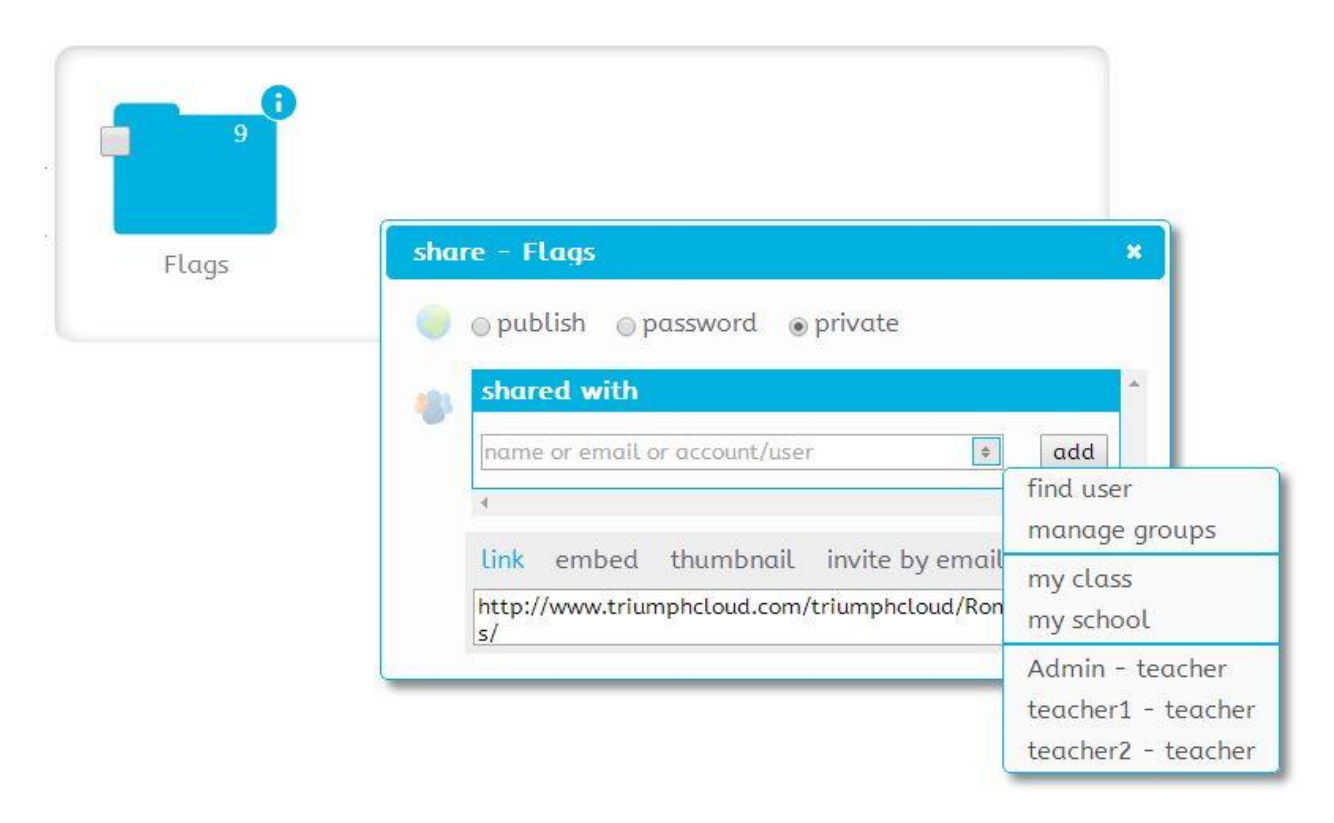

(You could also check the 'save?' option, that would enable the user to alter the shared file. If you don't check the 'save?' option, the user can only view but not alter file.

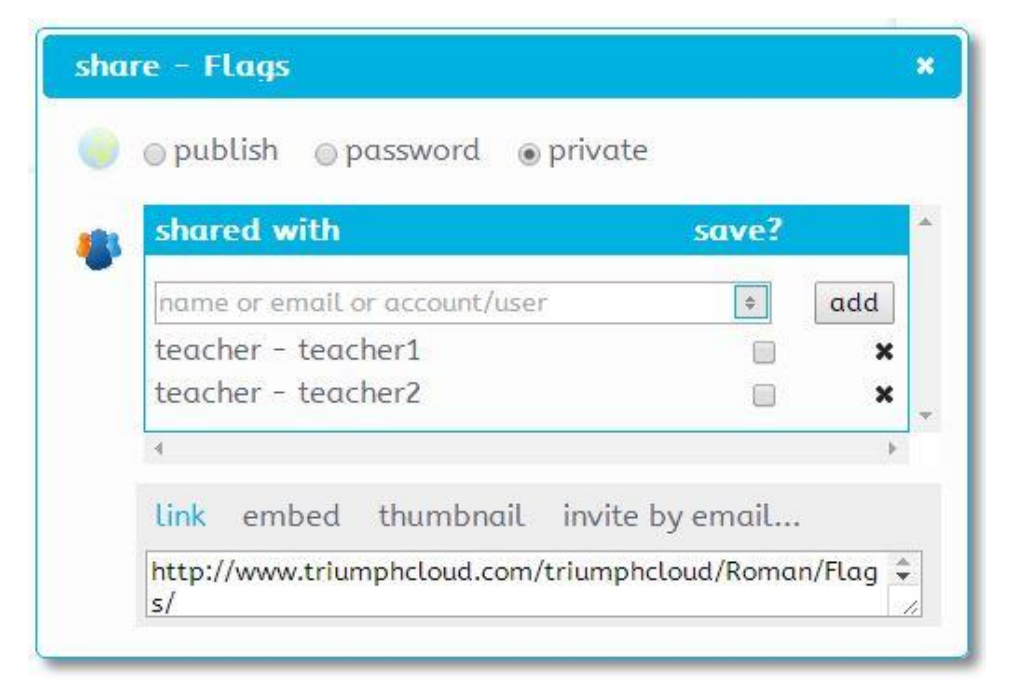

Teachers can find the files in their "shared files" menu

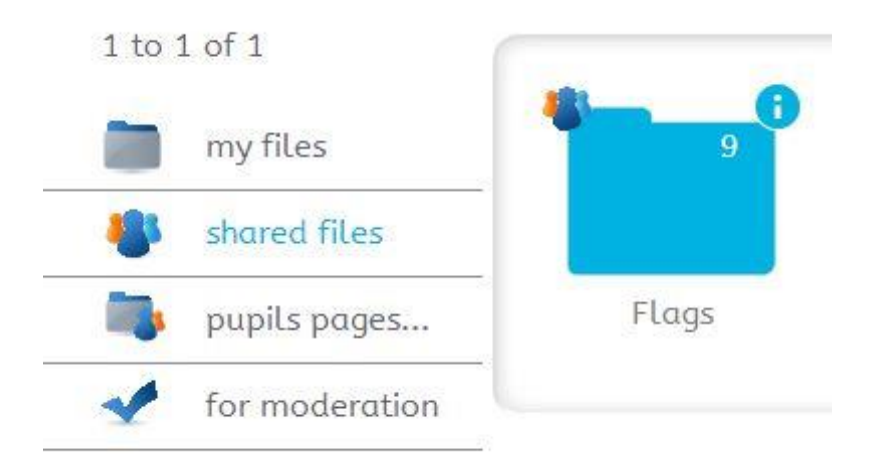

If a pupil has worked on file and shared it with the teacher, the teacher can alter the file and it will show up in the pupil's portal with the changes made by the teacher.

**TRIUMPH BOARD®** 

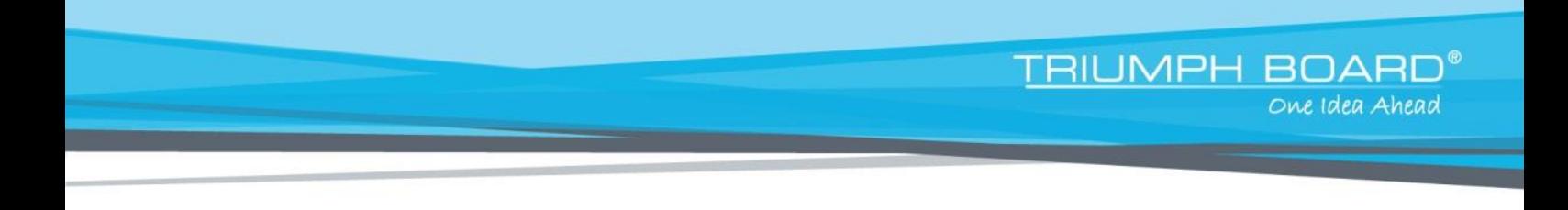

## <span id="page-18-0"></span>**Pupils sharing files with other pupils**

If pupils want to share their files with other pupils, they can do that in the same way teachers would.

HOWEVER when you click on a shared file, a window with the notice: "awaiting approval" appears because for a pupil to share a file always requires the teacher's approval first.

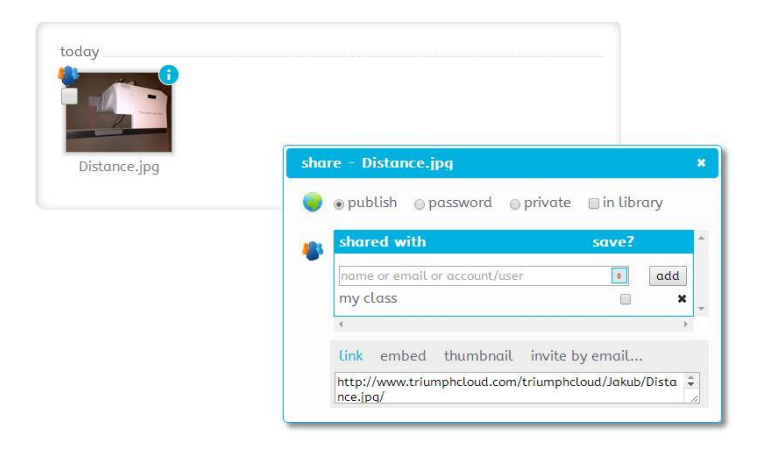

## <span id="page-18-1"></span>**Working simultaneously on the same file**

The teacher can share a file with the class and all the pupils can now work simultaneously in real-time on same file, and all changes will show immediately. On the little grey indicator on the top left of the application you can see that here are 3 people working on this file.

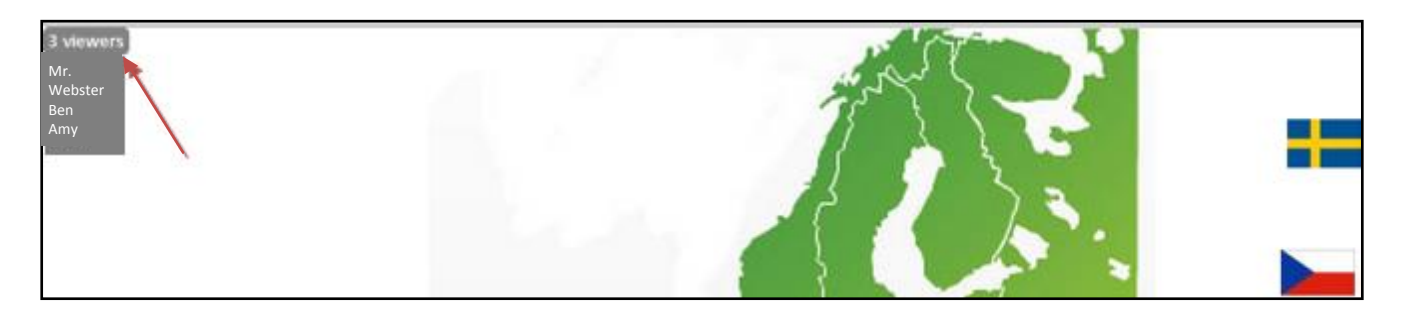

TRIUMPH BOARD a.s. , Neklanova 122/15, 128 00 Prague 2, Czech Republic, European Union, [www.triumphboard.com](http://www.triumphboard.com/)

© TRIUMPH BOARD 2014